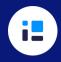

## Five Easy Steps to Creating Standards-Based Assessment

Author: Laura Heyes

#### 1. Start with the end in mind.

• Select the standards that you want to address from your ministry's curriculum.

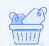

#### **Quick Tip**

SpacesEDU allows you to add your curriculum for easy viewing and tagging to assignments.

# 2. Design a task that allows students to demonstrate what they know in relation to the standards being assessed.

- Consider options outside of traditional tests or quizzes. Open-ended performance tasks engage students in higher level thinking.
- Offering a choice of options in the assessment tasks increases student engagement.

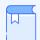

#### **Quick Tip**

SpacesEDU allows you to <u>create an activity</u> and assign it to all students, or specific students for easy differentiation. You can create the activity in advance, save it as a draft if you don't quite finish it, and even schedule it to open on a specific date.

#### 3. What will success look like?

- Develop an assessment tool that provides clear and specific information about what meeting the success criteria will look like.
- If appropriate, develop an exemplar.

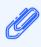

#### **Quick Tip**

A rubric is recommended so that you can make use of the proficiency levels in SpacesEDU. In addition to the exemplar, include the rubric as one of the 10 files that you can attach to an activity on SpacesEDU.

#### 4. Gather evidence of learning.

• Collect digital copies of each student's work as they complete it.

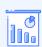

#### **Quick Tip**

Students can submit their work directly to you in SpacesEDU. All of this evidence of their learning gets filed and stored, making it easy to find again through the use of curriculum tags and <u>reports</u>.

### 5. Set up your feedback cycle by 'Feeding up!'

• Use the assessment tool you created to guide your feedback. Be sure to include anecdotal feedback aligned with the standards you selected for the activity. (See our Descriptive Feedback One-Pager for guidance on this!).

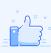

#### **Quick Tip**

SpacesEDU <u>Proficiency Scales</u> allow you to assess students' level of achievement for each learning goal quickly and written feedback can be provided using the 'Add Comment' option.